# Adobe Acrobat **Association de plusieurs documents en un seul fichier PDF**

Avec Adobe Acrobat®, vous pouvez facilement associer des documents PDF provenant de sources diverses en un seul fichier. Des personnes de différents services, et même de différents endroits, peuvent ainsi collaborer sur un même projet. Il vous suffit de leur demander de vous renvoyer leurs travaux au format Adobe PDF. Vous pouvez alors rapidement associer les fichiers en un seul document, prêt à être distribué.

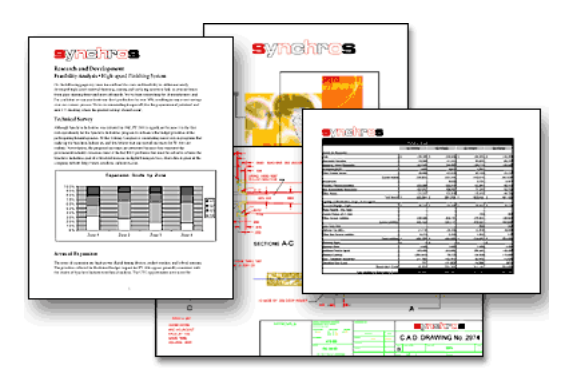

#### **1. Ouvrez tous les fichiers composants Adobe PDF.**

Ouvrez les fichiers PDF à associer et choisissez Fenêtre > Mosaïque > Verticale. Cela vous permet d'afficher tous les documents à l'écran.

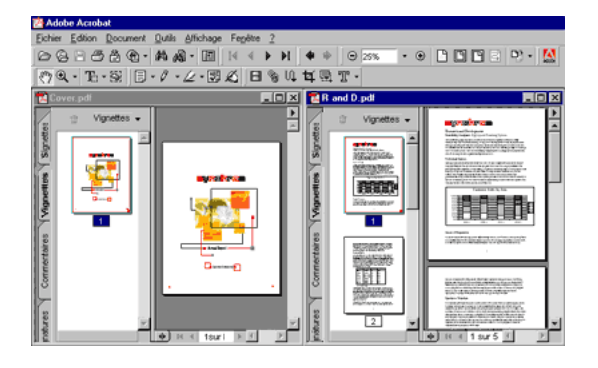

## **2. Rassemblement de toutes les pages en un seul fichier.**

**1**

Dans le navigateur de chaque fichier, cliquez sur l'onglet palette Vignettes. Le navigateur se développe et affiche les vignettes des pages, dans l'ordre. Faites glisser une vignette d'un document vers un autre. Lorsque vous insérez la page, toutes les pages suivantes du fichier cible sont renumérotées.

Outre l'insertion de contenu, les vignettes sont également pratiques pour réorganiser un document : il suffit de faire glisser une vignette vers une place différente et Adobe Acrobat renumérote automatiquement les pages.

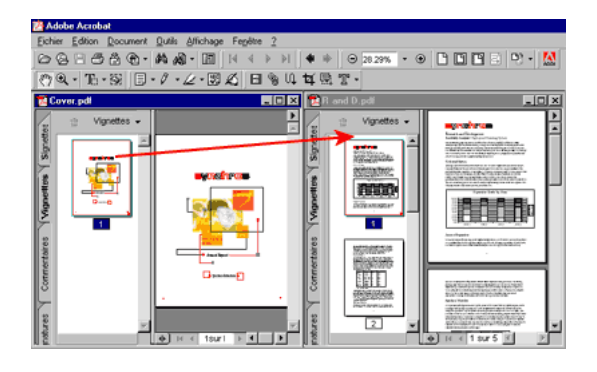

#### **3. Ajout de pages intranet ou Web.**

Pour ajouter des pages provenant de l'intranet de l'entreprise, procédez de l'une des façons suivantes :

• Dans Windows®, ouvrez votre navigateur Web, puis localisez la page à insérer dans le document. Redimensionnez la fenêtre du navigateur de façon à voir sa zone URL et la palette Vignettes d'Acrobat. Faites glisser l'URL directement sur la palette Vignettes.

• Dans Mac OS, choisissez Outils > Capture Web > Ouvrir une page Web. Entrez une URL dans la zone URL, puis cliquez sur Télécharger. La page est alors convertie en fichier Adobe PDF et vous n'avez plus qu'à faire glisser sa vignette dans le document final.

Procédez de même pour insérer des pages Web dans un document PDF. Adobe Acrobat conserve intacts tous les éléments et les liens de la page, même les cadres et les feuilles de style en cascade (CSS).

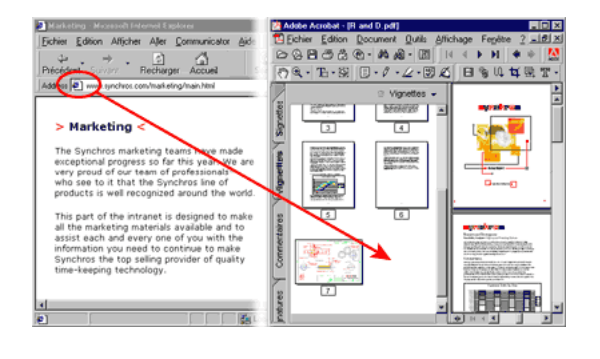

## **4. Définition des options d'impression.**

Si vous ajoutez des pages trop grandes au document, vous devez ajuster les paramètres d'impression. Choisissez Fichier > Imprimer et procédez de l'une des façons suivantes :

• Dans la section Copies et ajustements de la boîte de dialogue Imprimer, choisissez Ajuster les grandes pages.

• Pour mettre les grandes pages en mosaïque, cliquez sur le bouton Avancé afin d'ouvrir la boîte de dialogue Options d'impression. Choisissez Automatique et configurez le chevauchement de façon à ce qu'il corresponde à la marge non imprimable de votre imprimante. Une fois la marge réduite, les mosaïques s'adaptent parfaitement.

Nous avons mis ce dessin CAO de 81 x 122 cm en mosaïque. Lorsque nous avons enregistré le fichier Adobe PDF, les paramètres d'impression ont été enregistrés avec le document.

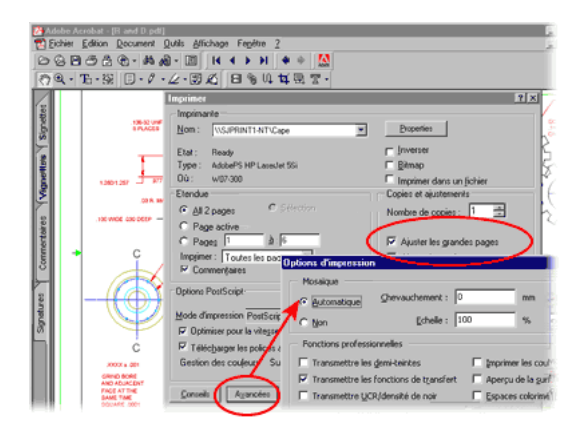

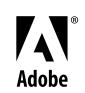

 Adobe, le logo Adobe et Acrobat sont des marques, déposées ou non, d'Adobe Systems Incorporated aux Etats-Unis et/ou dans d'autres pays. Windows est une marque, déposée ou non, de Microsoft Corporation aux Etats-Unis et/ou dans d'autres pays. Macintosh est une marque d'Apple Computer, Inc., déposée aux Etats-Unis et dans d'autres pays. ©2001 Adobe Systems Incorporated. Tous droits réservés.